## **COURT ONLINE WEB PAYMENTS PICTURE INSTRUCTIONS:**

## 1. GO TO [www.municipalonlinepayments.com/grovestx](http://www.municipalonlinepayments.com/grovestx)

a. Choose > Municipal Court

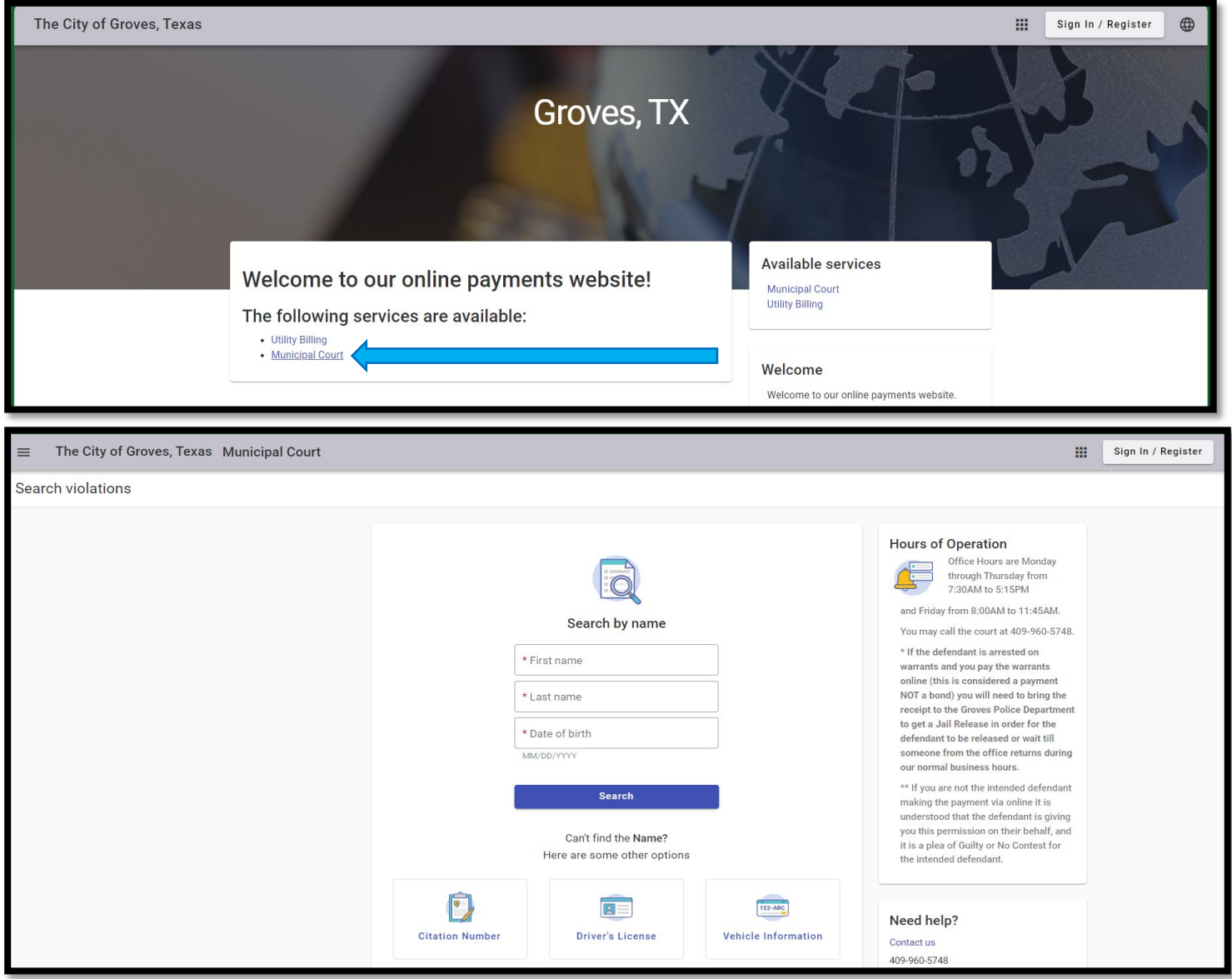

- 2. Search Violations to pay via: (SPELL IT EXACTLY HOW IT IS ON YOUR CITATION including Date of Birth etc.)
	- a. Citation Number (You must CAPITALIZE any letter Preceding the numbers), and Date of Birth
	- b. Driver's License, and Date of Birth
	- c. Vehicle Information, and Date of Birth
	- d. Name, and Date of Birth

3. On your phone after you type the weblink [www.municipalonlinepayments.com/grovestx](http://www.municipalonlinepayments.com/grovestx) the same screen as above will appear > Search Violations to pay via :

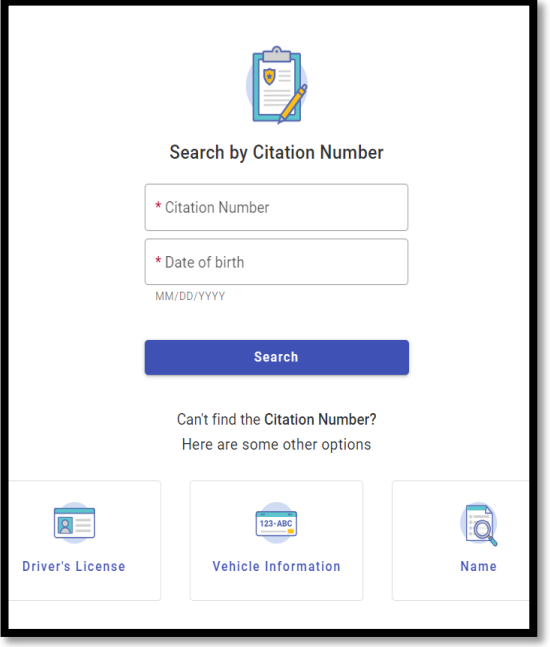

- a. Citation Number (You must CAPITALIZE any letter Preceding the numbers), and Date of Birth
- b. Driver's License, and Date of Birth
- c. Vehicle Information, and Date of Birth
- d. Name, and Date of Birth